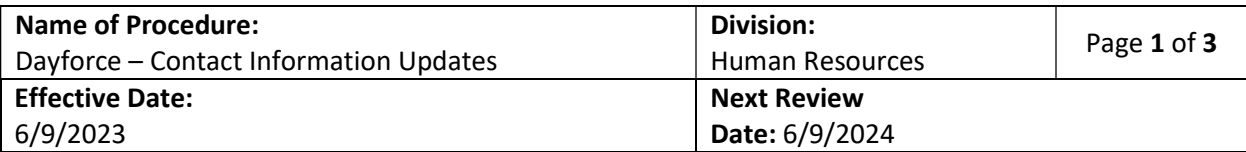

TITLE: Dayforce – Contact Information Updates

PURPOSE: To provide guidance on review and update of personal and emergency contact information within Dayforce.

## ROLES & RESPONSIBILITIES: Employee

## TASKS:

- 1. Login to Dayforce https://www.dayforcehcm.com/mydayforce/login.aspx (those with manager roles will need to login as an Employee only)
- 2. Select Profile & Settings from your menu

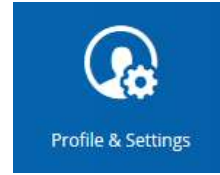

- 3. Your profile screen will open displaying all of your personal information. Please thoroughly review everything on this page for accuracy.
- 4. If a change is needed, from the top menu, select Forms.

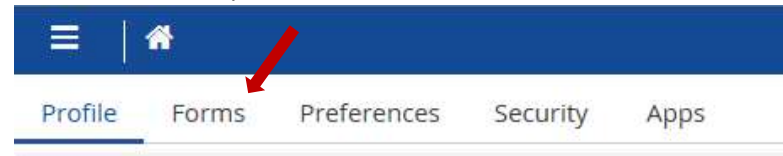

- 5. From the list of Available Forms, select the appropriate form for the information that requires updating.
	- a. Address Change Form used to update your personal address (primary, secondary and mailing).
	- b. Contact Details used to update your phone and email information.
	- c. Emergency Contacts used to add/update primary and secondary emergency contact information including relationship, phone numbers, address, and email.

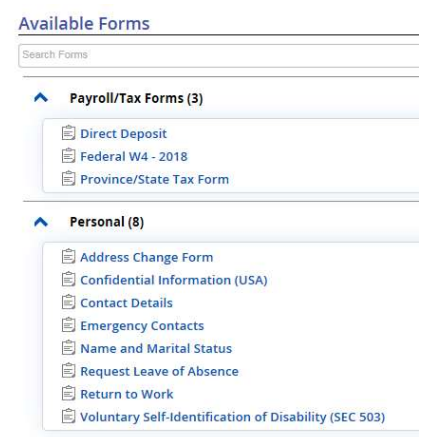

6. To update your personal address information, select the Address Change Form.

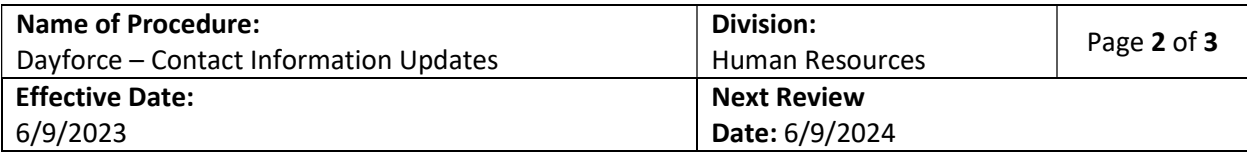

- a. Click on the address you wish to remove. This will highlight the address line. Click X Delete at the top menu of the form. Next, add the new address.
- b. Click +Add

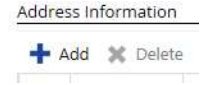

- c. Select the Type of address: Mailing, Primary Residence or Secondary
- d. Complete all required fields marked with  $*$ , as well as, the County.

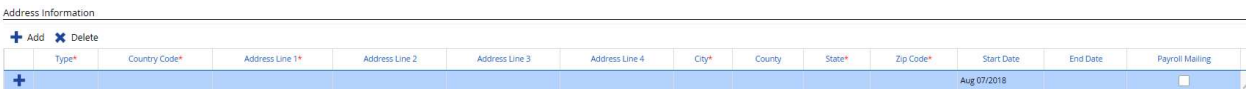

- e. Click Submit. This will update your information in Dayforce.
- 7. To update contact information such as phone number and email address, select the **Contact** Details Form.
	- a. To remove a phone number, click on the phone number listed in the form and select delete from the menu above.
	- b. To add or update a phone number, click +Add under the Phone Numbers section of the form.
		- i. Select the phone number type you wish to add or update: Business, Business Fax, Business Mobile, Home, Mobile, Pager, Personal Fax, or TTY TDD (hearing impairment device).
		- ii. Enter the Country Code and Number without hyphens.
	- c. To add or update an email address, click +Add under the Electronic Addresses section of the form.
		- i. Select the electronic address type you wish to add or update: Business Email or Personal Email
		- ii. Enter the email address
	- d. Once you have entered all fields that need to be updated, click Submit at the bottom of the form. This will update your information in Dayforce.
- 8. To update emergency contact information, select the Emergency Contacts form.
	- a. Primary Emergency Contact
		- i. To update the primary emergency contact, overwrite the existing contact name with the new name and select the relationship.
		- ii. Remove all invalid contact numbers by selecting the X to the right of the number you wish to remove.
		- iii. Click +Add to add missing phone information for the primary contact.

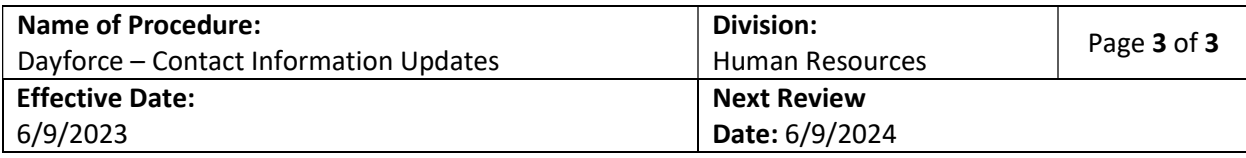

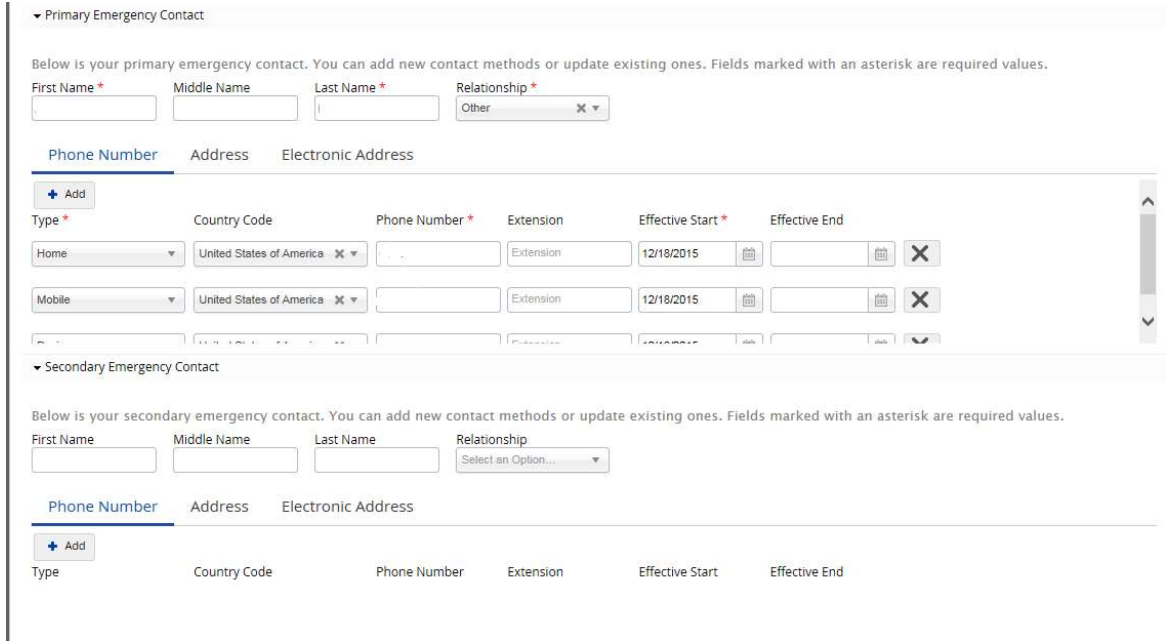

- iv. Enter the First and Last name of the primary emergency contact then select your relationship to the contact. You may overwrite any existing information in these fields, if necessary.
- v. To delete an incorrect phone number, simply click on the delete button to the right of that number. A red highlighted x will appear in the left corner as shown below.

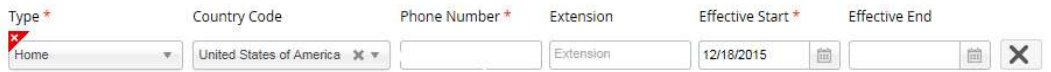

- vi. To add a new number, click +Add.
- vii. Select the type: Home, Mobile, Business Fax, Business Mobile, Business, Personal Fax, Pager, TTY TDD (hearing impairment device).
- viii. Enter the Country Code and Phone Number without hyphens.
- ix. You may also add an address and electronic address for the emergency contact but this is not required information.
- b. Secondary Emergency Contact.
	- i. Simply click on the right-facing triangle to expand the secondary emergency contact form.
		- Secondary Emergency Contact
	- ii. Complete the same steps as shown above for primary.
- c. Click Submit at the bottom of the form.